# **Chart Components**

- Overview
- Standard Components
- Specialty Components
- Field Menus
- Sorting
- Validation
  - Mandatory vs. Optional FieldsComponent Validation

## Overview

top
In the chart data panel you will be prompted to select the series you wish to use in your chart and also edit the series style options. Having selected your chart type, the data selection panel will be refreshed to display the appropriate options for the chart.

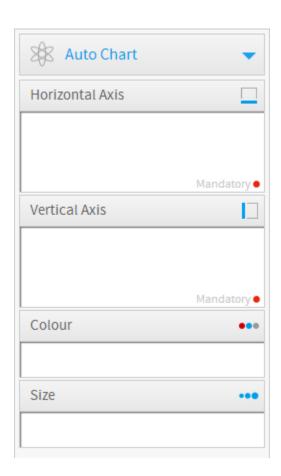

# **Standard Components**

top

| Icon | Component          | Description                                                                                                    |
|------|--------------------|----------------------------------------------------------------------------------------------------|
|      | Horizontal<br>Axis | The field used to define the horizontal axis of the chart. Depending on the chart type selected, this may be either a dimension or metric field. |

|                     | Vertical Axis | The field used to define the vertical axis of the chart. Depending on the chart type selected, this may be either a dimension or metric field                                                                                                    |
|---------------------|---------------|----------------------------------------------------------------------------------------------------|
| •••                 | Colour        | The field used to define the colours used in the chart. Depending on the chart type selected, this may be either a dimension or metric field.                                                                                                    |
| •••                 | Size          | The field used to determine the size of bubbles in the chart. This will be a metric or aggregated dimension field.                                                                                                    |
| 0 0 0<br>0 0<br>0 0 | Animation     | A Date or Time field that can be used as frames to animate the chart. Each value of the animation field will generate a unique frame in the animation.  Note: it is recommended that you change the Chart Title option to display the Animation Field in order to provide the report writer with a label for each frame. |

# Specialty Components

### top

| Component   | Description                                                                                                    |
|-------------|----------------------------------------------------------------------------------------------------|
| Image       | Choose the relevant image that you want to use to display your data. Used for Raster Maps, Comparative Infographics, and Proportional Infographics. |
| Region      | The region is the field that has reference codes associated with areas on the map. Used for Raster Maps.                                            |
| Label       | The label for the roll over bubble. Used for Google Maps.                                                                                           |
| Description | A description that is contained in the roll over bubble. Used for Google Maps.                                                                      |
| Link        | A hyperlink that can be embedded into the bubble to take the user to an external site/report. Used for Google Maps.                                 |
| Latitude    | The Latitude coordinates field. Used for Google Maps.                                                                                               |
| Longitude   | The Longitude coordinates field. Used for Google Maps.                                                                                              |
| Geo Field   | This is the field in your report that contains the GIS data types. Used for Google GIS Maps, GIS Maps, GIS Bubble Maps, GIS Heat Maps.              |
| Tool Tip    | The field to be used for tool tip text. Used for Google GIS Maps, GIS Maps, GIS Bubble Maps.                                                        |
| Measure     | Meter charts only display a single value – select the series to be used for this value. Used for Meters.                                            |
| Radar       | This is the category field used for the radar spokes. Used for Radars.                                                                              |
| Events      | Binary values that signify if the event was occurring on each of the time values. Used for Events.                                                  |
| Value       | A metric the user created to display a trend line on the chart. Used for Financial Lines and Events.                                                |
| Volume      | Number of shares traded in the time period. Used for Financial Lines, High Low, Candlestick.                                                        |
| Trend       | A metric the user created to display a trend line on the chart. Used for Financial Lines, High Low, Candlestick.                                    |
| Start       | Share value at the beginning of the time period (commonly: day). Used for High Low, Candlestick.                                                    |
|             | Image Region Label Description Link Latitude Longitude Geo Field Tool Tip Measure Radar Events Value Volume Trend                                   |

| 1 | End  | Share value at the end of the time period (commonly: day). Used for High Low, Candlestick. |
|---|------|--------------------------------------------------------------------------------------------|
|   | High | The highest value the share reached in the time period. Used for High Low, Candlestick.    |
|   | Low  | The lowest value the share reached in the time period. Used for High Low, Candlestick.     |

# Field Menus

top
When fields are added to the chart, depending on what component of chart they are used for, they may have a drop down menu that allows you to access relevant settings.

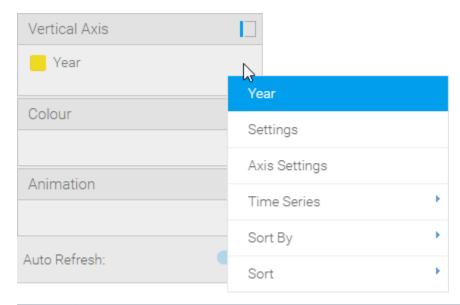

| Option   | Description                                                            |
|----------|------------------------------------------------------------------------|
| Settings | This opens the series settings menu, with the current series expanded. |

#### Aggregati on Type

This allows you to apply an aggregation for use within the chart that is different what has been applied at the report level. The options available are:

- **Default Aggregation** this applies the same aggregation used on the field at the report level.
- Aggregation this allows you to specify a different aggregation type to be used in the chart, from this list:
  - Sum this will sum all the values returned in the table for use within the chart, grouped by any category fields included in the chart.
  - Maverage this will return the average of all the values returned in the table for use within the chart, grouped by any category fields included in the chart.
  - Minimum this will return the minimum value returned in the table for use within the chart, grouped by any category fields included in the chart.
  - + Maximum this will return the maximum value returned in the table for use within the chart, grouped by any category fields included in the chart.
  - # Count this will count all the values returned in the table for use within the chart, grouped by any category fields included in the chart.
  - # Count Distinct this will count all the distinct (unique) values returned in the table for use within the chart, grouped by any category fields included in the chart.

This aggregation is applied after the results are returned from the database and as such will not be included in the report SQL. It's important to remember that these aggregations do not query the database, but the report results.

Note: this is only available to metric fields, or dimensions that have already been aggregated at the report level.

This is **not** compatible with the following charts:

- Scatter
- Histogram
- Box & Whisker
- Z Chart
- Google Maps
- **GIS Maps**
- Meter Charts
- Digital & Numeric Displays
- **Financial Charts**
- **Event Charts**
- Conditional Formatting Charts.

#### Color

This allows you to change the color applied to a metric, or in some cases dimension series. Options include:

- · Default this will use the system default chart colors.
- Custom this will open the series settings menu and allow you to specify a custom color for each series. Only applicable if the color field has a dimension value.
- Reference Code this will use the colors applied to the Org Reference Codes, if the included data field has any Org Ref Codes
- **Monochrome** this will use different shades of a specified color.
- Conditional Formatting this will use the colors specified for basic conditional formatting (only available if conditional formatting has been applied to the data field used for color-coding).

See Color Procedures for more information.

#### Axis Settings

This opens the axis settings menu, with the current axis expanded.

#### Time Series

If the field is compatible with Time Series functionality, this option will allow you to toggle it on or off.

#### Sort By

If the field is compatible with sorting, this option will allow you to define how the data in the chart is sorted.

See Sorting for more information.

#### Sort

If the field is compatible with sorting, this option will allow you to toggle the sort direction between ascending and descending order.

#### Add Function

If the field is compatible with functions, this option will allow you to create a new field available to the chart, which is based on a report field with a selected function applied to it.

See Chart Functions for more information on the functions available.

## **Sorting**

Charts, by default, are sorted based on the sorting applied to the report table. From there, they can be customised to use different sorting methods and orders.

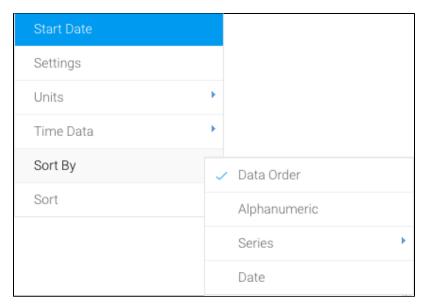

| Option           | Description                                                                                                    |  |
|------------------|----------------------------------------------------------------------------------------------------|--|
| Data Order       | This means that the chart will be sorted by the order the values in the chart appear in the report table.                                                              |  |
| Alphanum<br>eric | This means that the chart will be sorted by the alphanumeric values of the selected field.                                                                             |  |
| Series           | This means that the chart will be sorted by the values in a specified chart series.                                                                                    |  |
| Date             | You can display the data according to a progressive date range, that is uniformly (rather than discretely) spaced along the axis, in an ascending or descending order. |  |
| Group<br>Order   | This means that the chart will be sorted according to the order of the grouped data. Click here to learn how to do this.                                               |  |

Note: you can only sort a chart by one field at a time.

### Validation

#### top

To help ensure the correct fields are used in the chart building process, validation messages will be displayed to aid the user.

### **Mandatory vs. Optional Fields**

In order to inform the user which fields are mandatory and which are optional for a selected chart type, a red circle is displayed in the component area for required components.

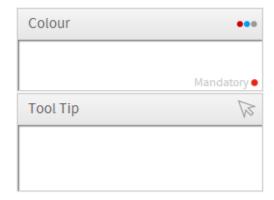

# **Component Validation**

In order to help the user work out how to populate chart component areas, if the wrong field type is dragged into a component a validation message will be displayed.

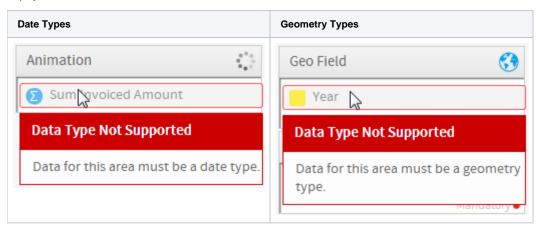